#### CiGe

#### Update firmware Using the tutorial

· unzip files""BeTools

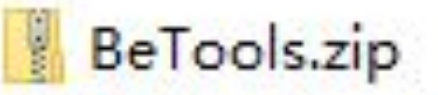

Using the tutorial.doc 画

77777777777777777777777777 160530定 (1).key

#### • Open "BeTools.exe"

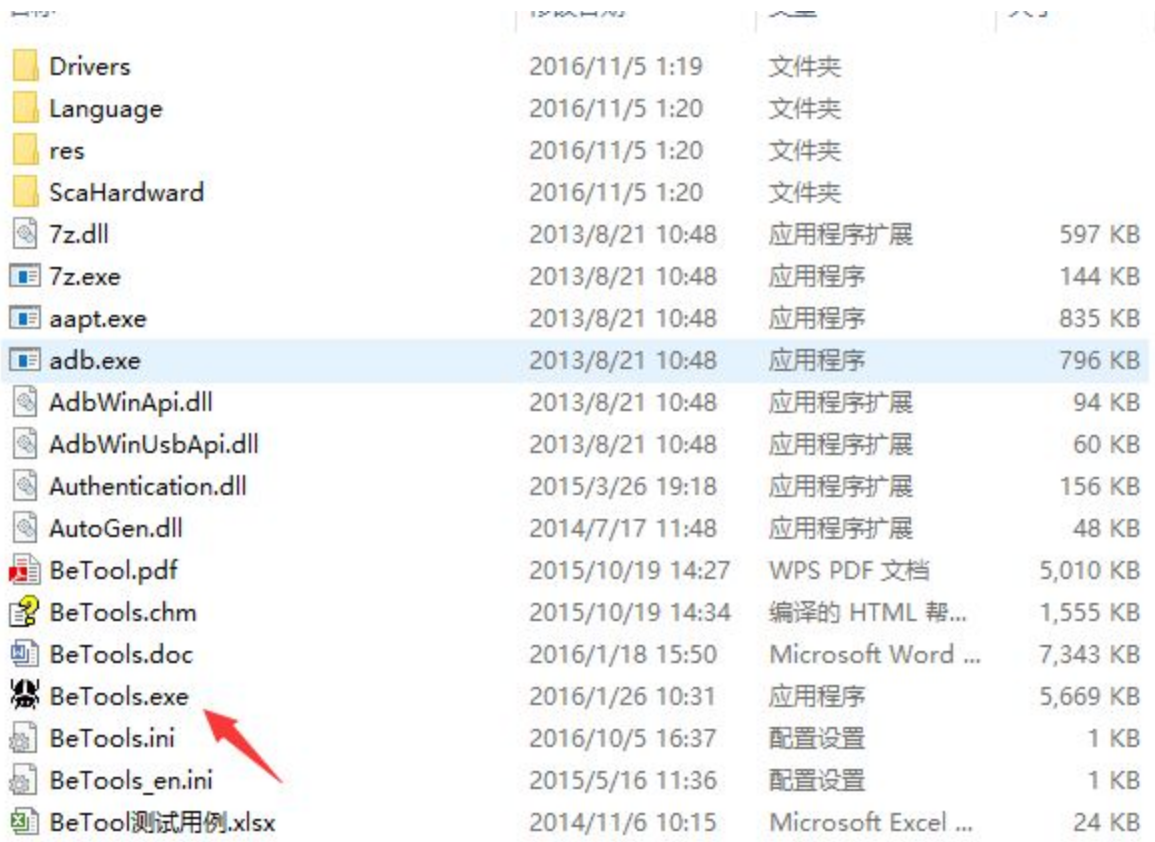

• Choose FF离线注册

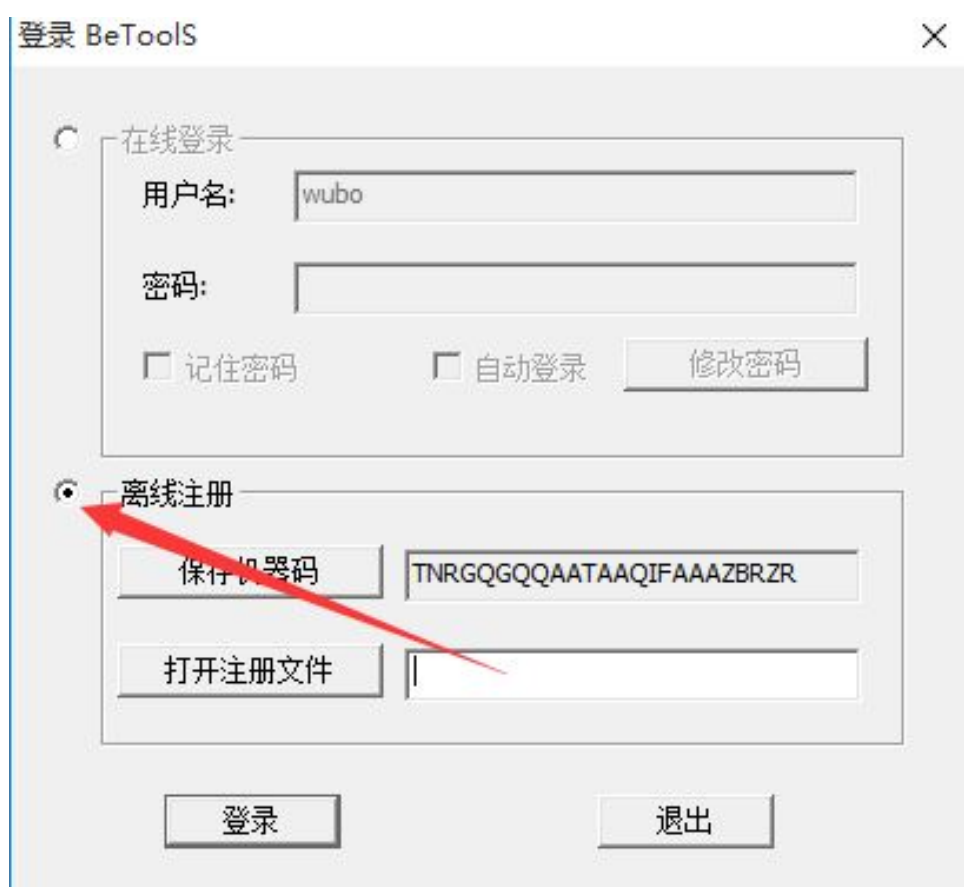

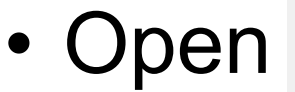

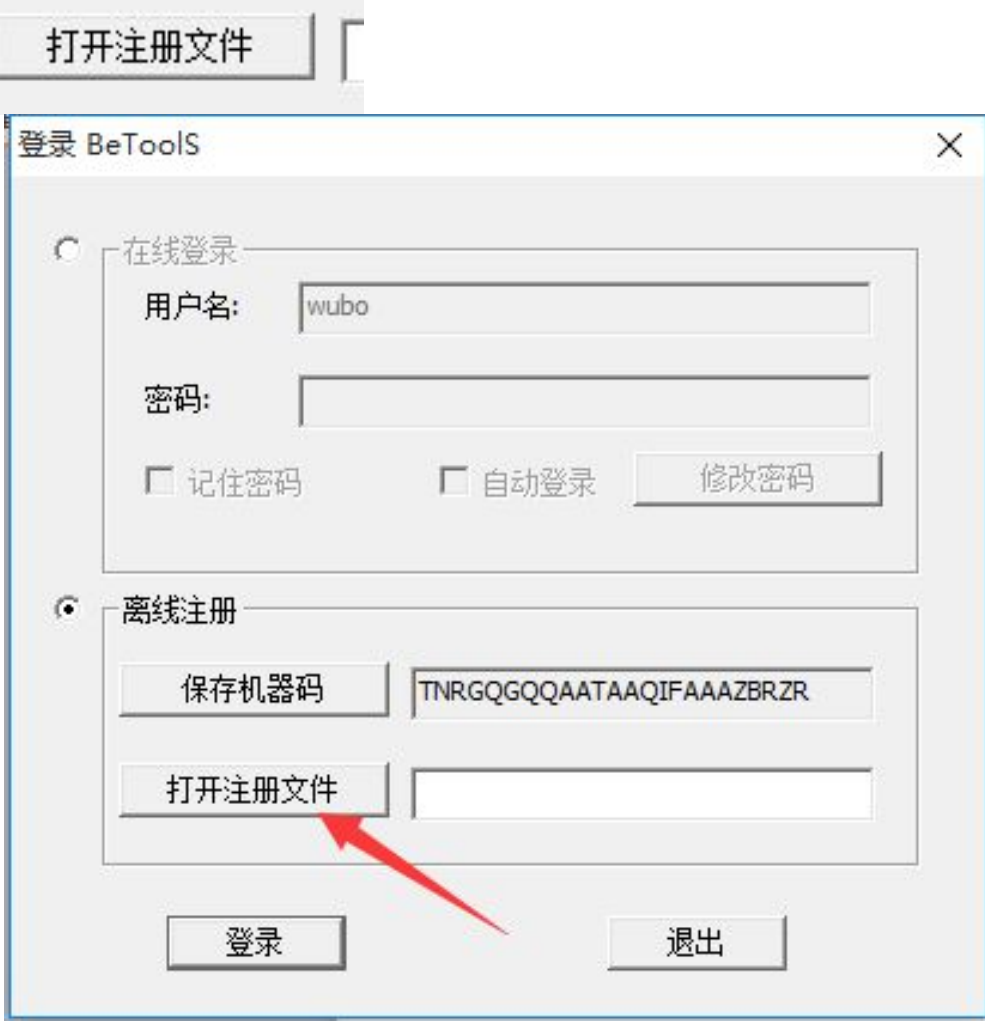

• Choose "zzzzzzzzzzzzzzzzzzzzzzzzzz 160530定(1).key"

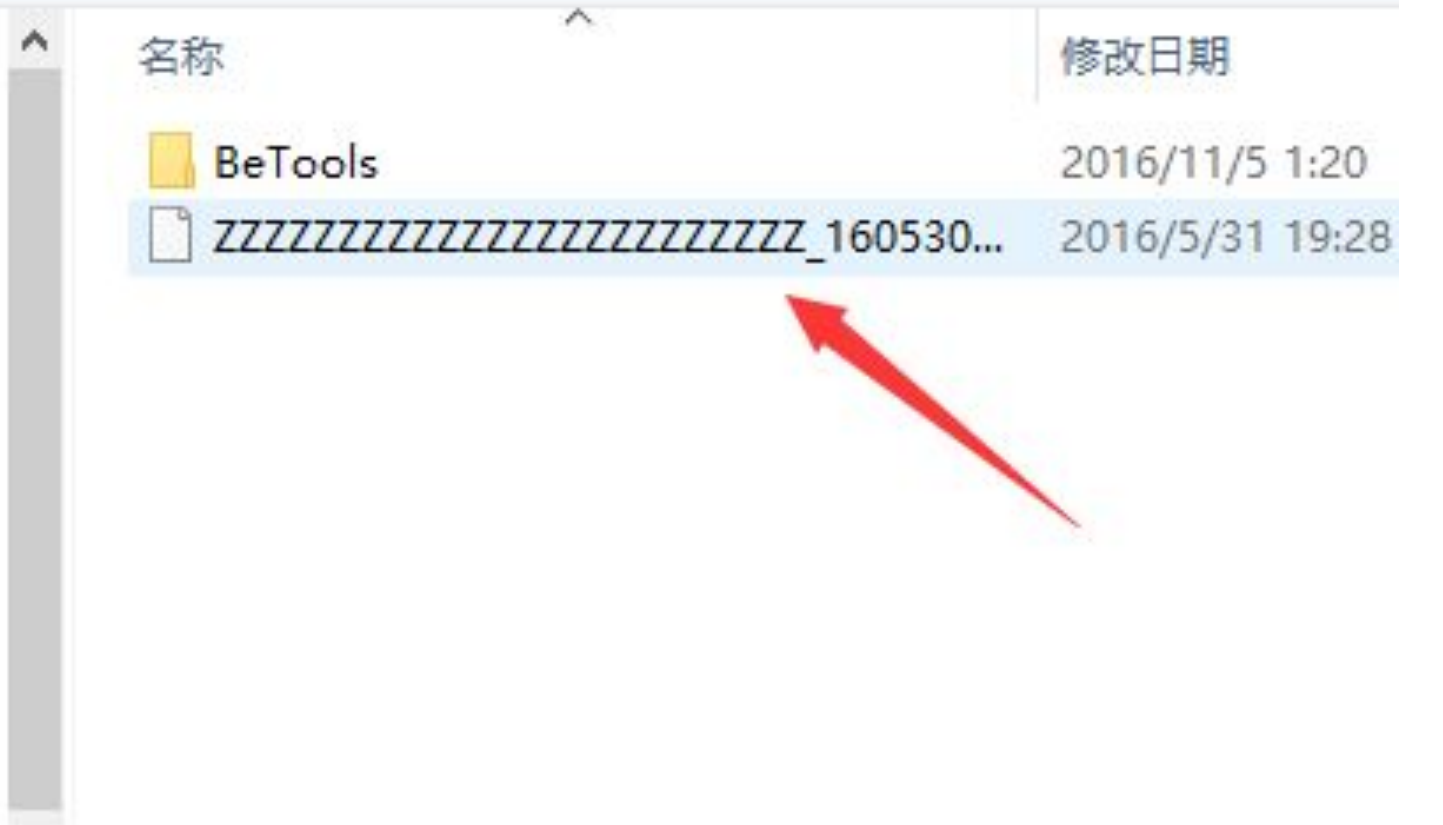

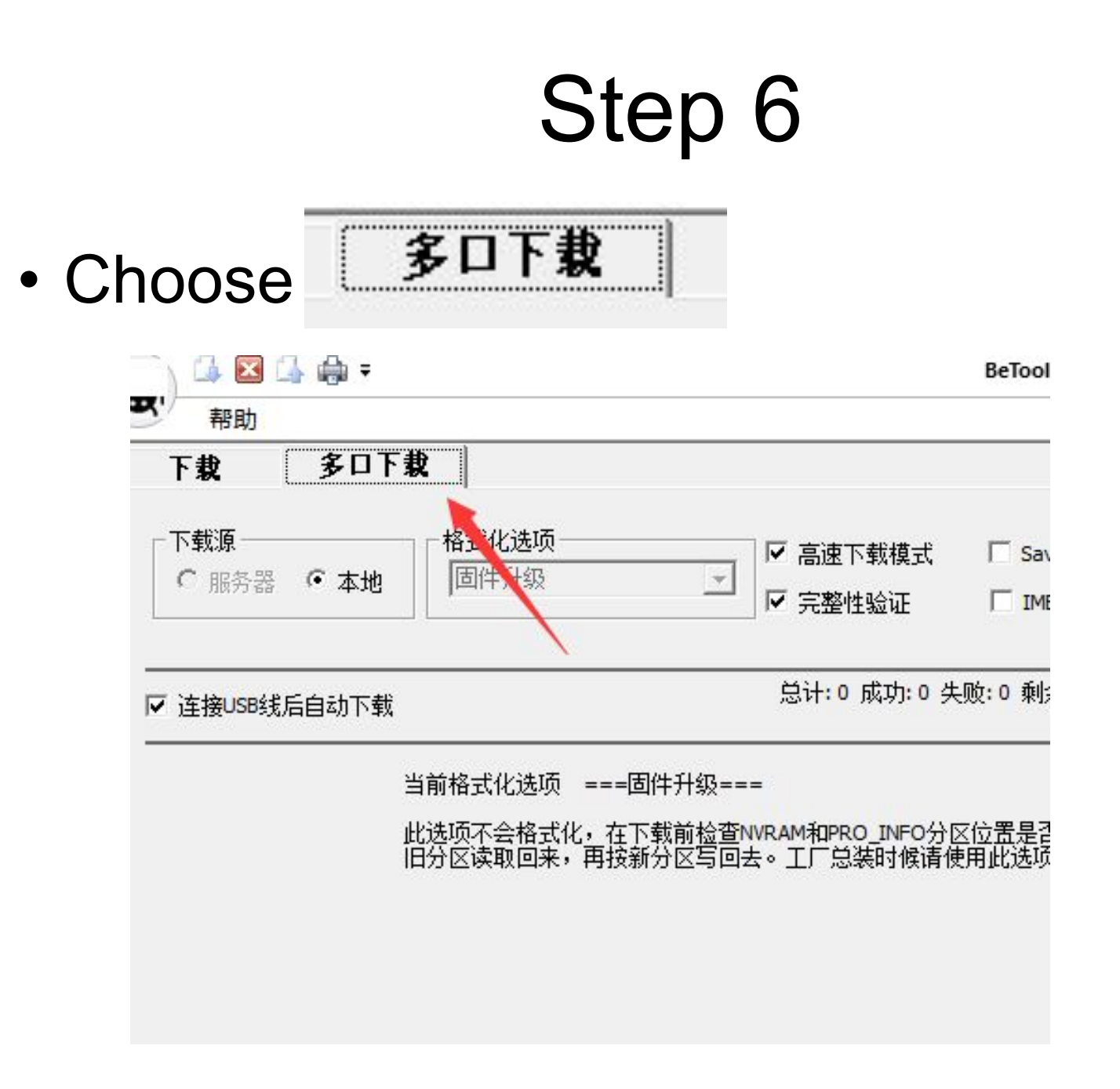

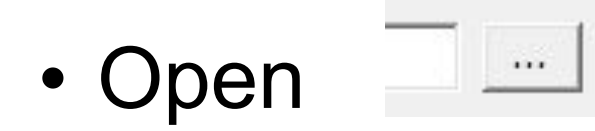

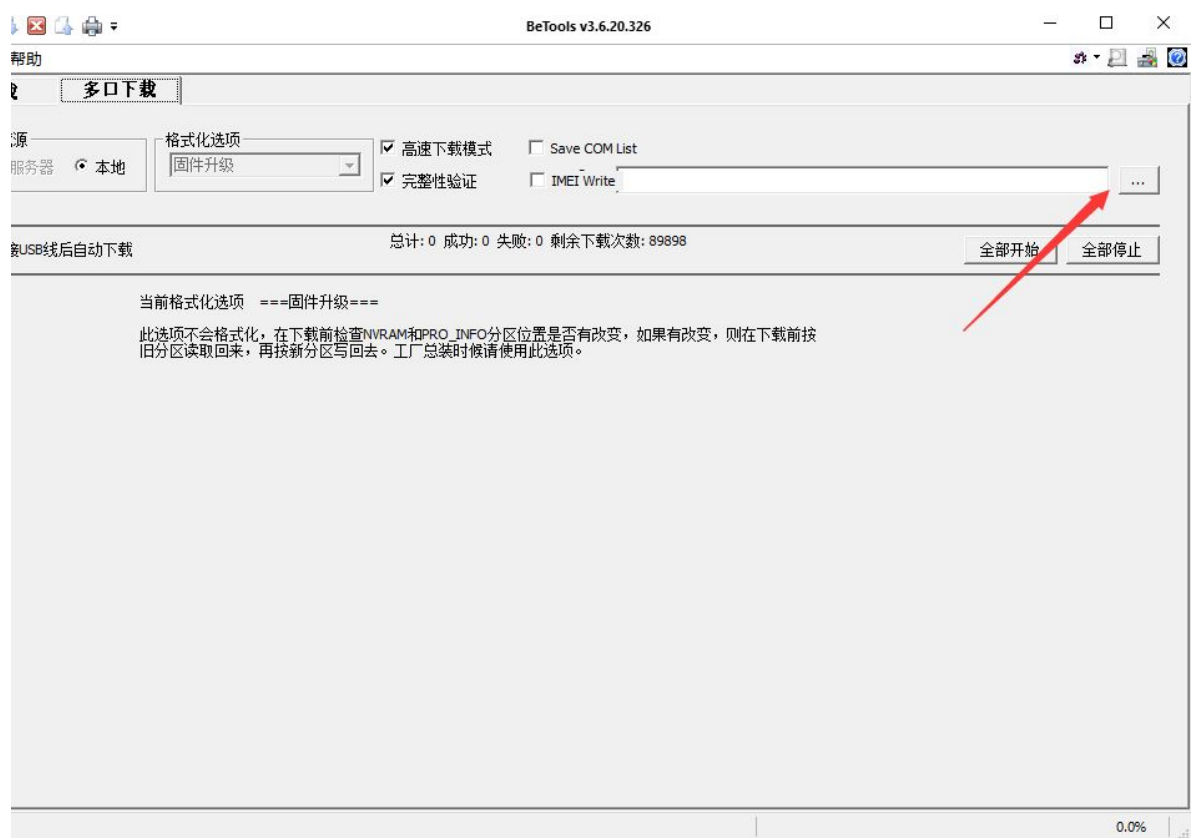

Open firmware file folder, Choose "………sca" file

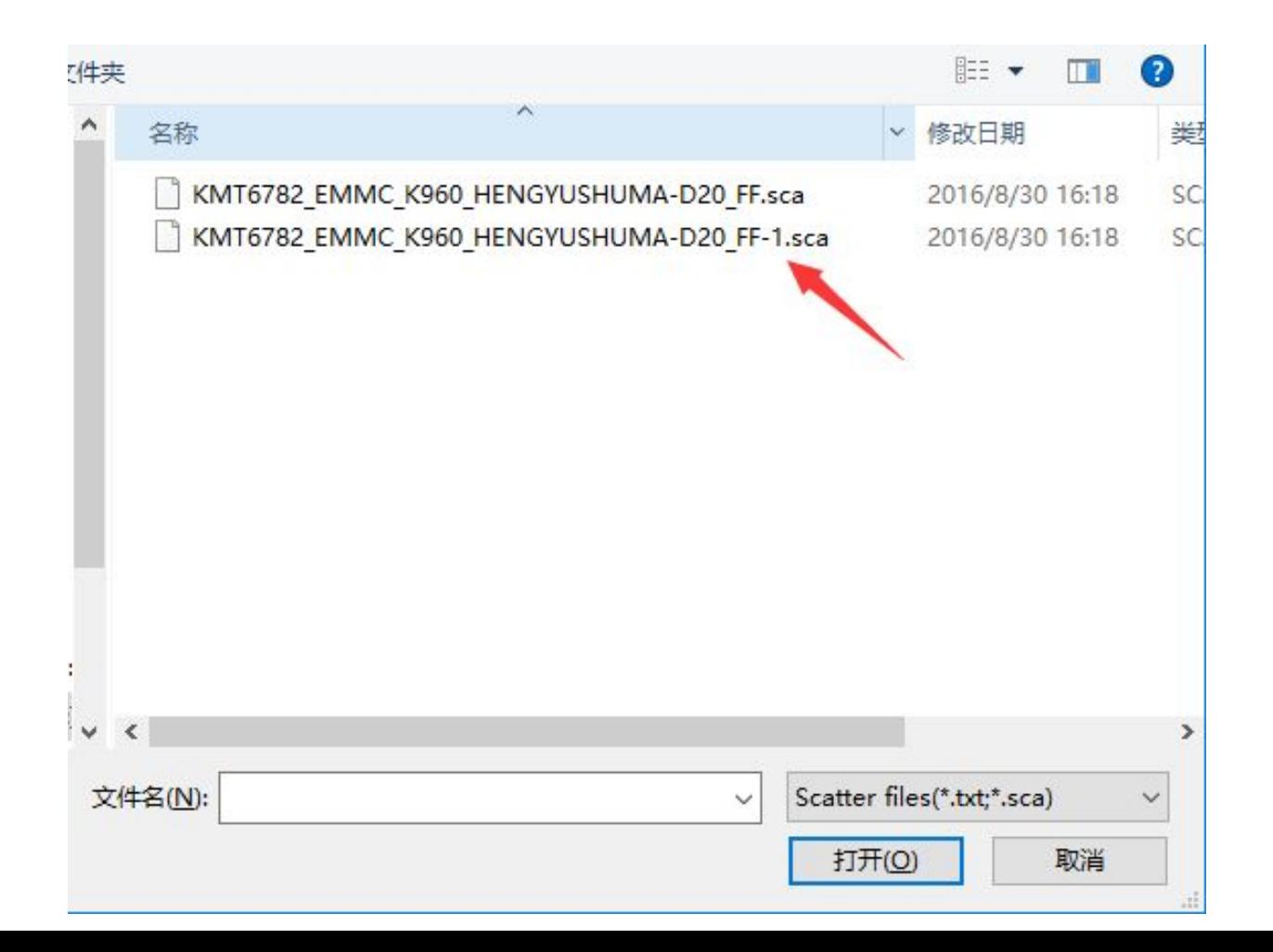

• 1. Turn off your tablet

• 2. Use USB connected to the compute

• 3.The system automatically upgradeds

#### Upgrading...

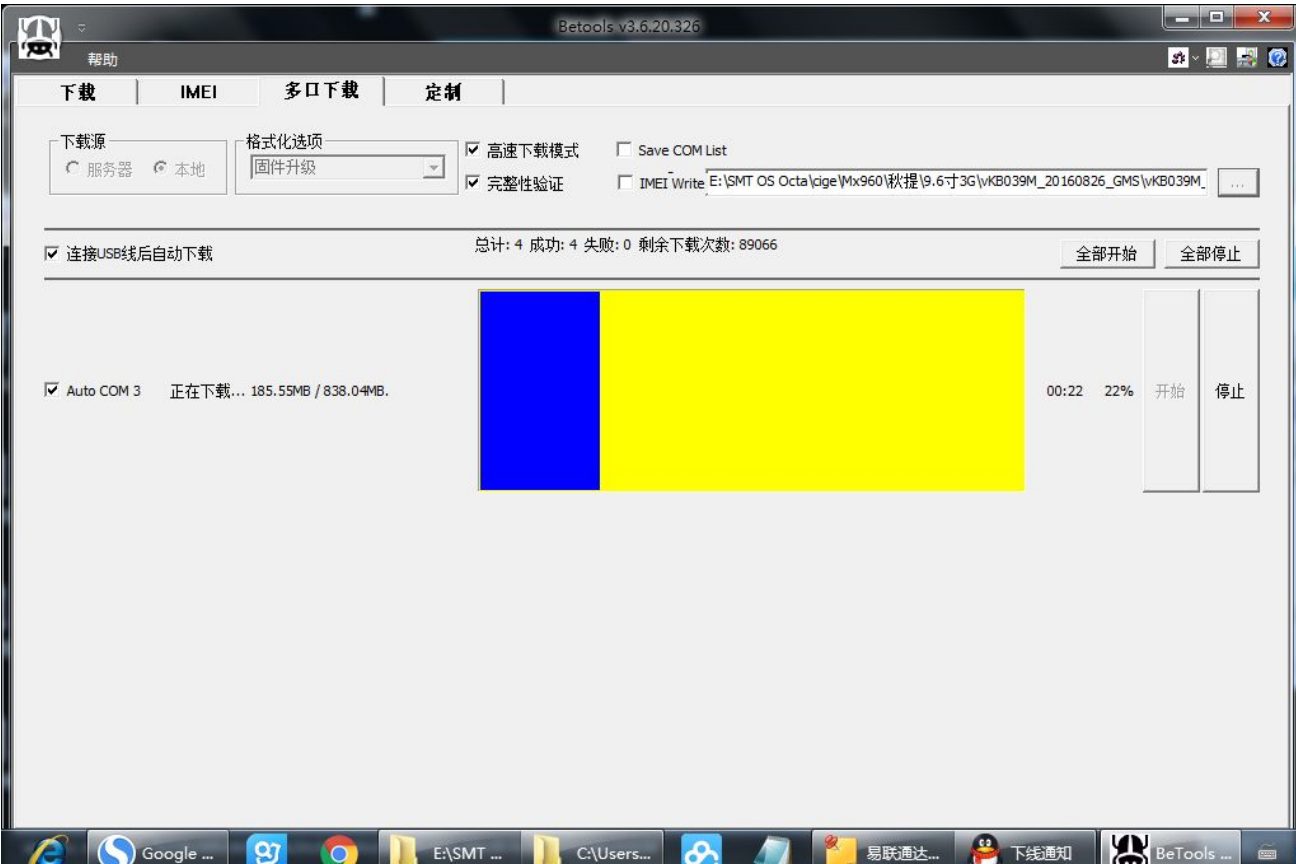

#### upgrade is complete

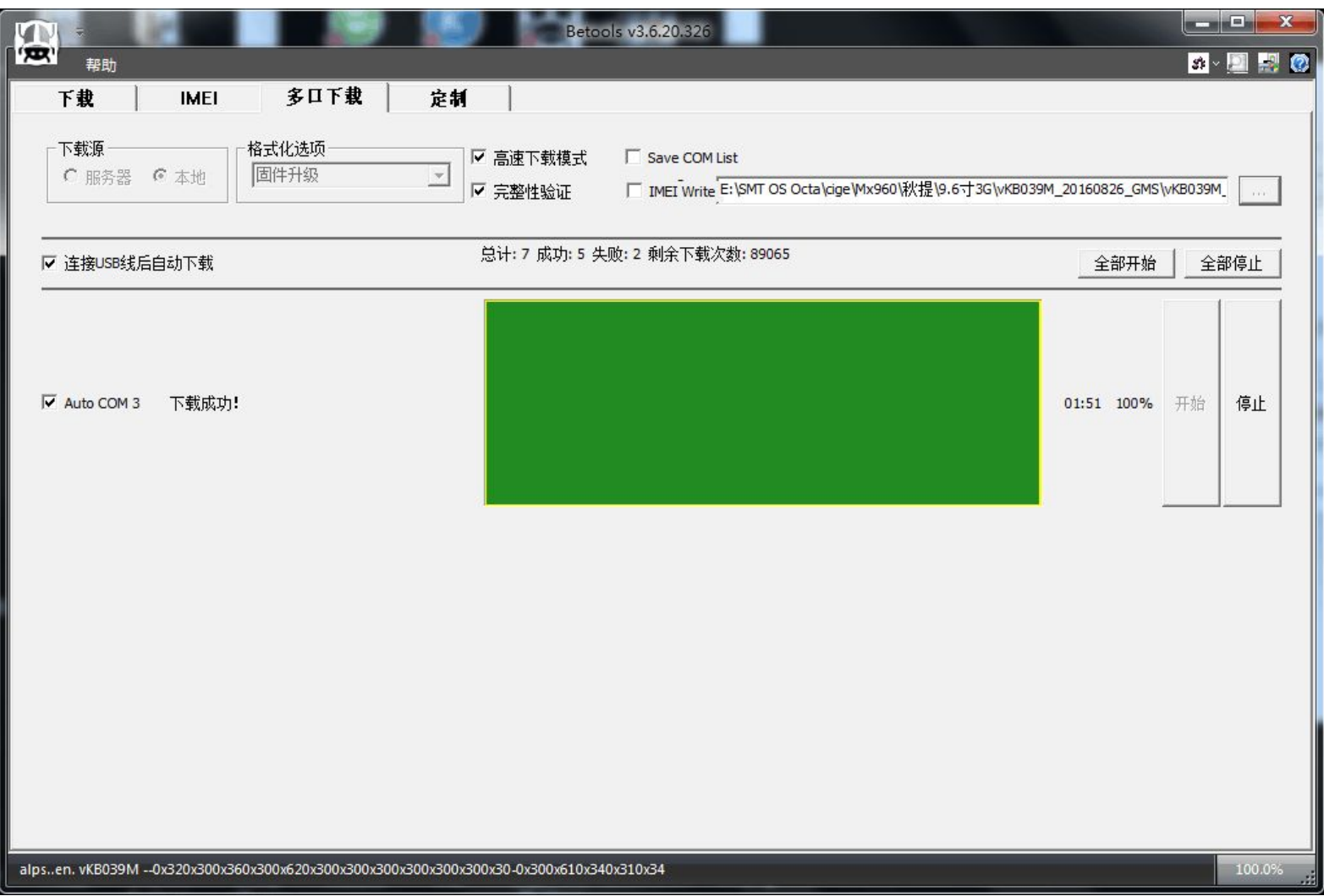

- Unplug the USB, according to open the key switch on.
- After firmware are chosen for the tablet was turned off, use USB connected to the computer, the computer will automatically install the tablet driver (shown in the lower right corner, if prompted to install successfully, the computer can support to upgrade the tablet, if prompted to install is not successful, the computer does not support to upgrade the tablet computer, need to change a computer to operate or computer reinstall Windows 7 or Windows XP operating system), driver installation, system will automatically jump to upgrade section, start is to display the blue, wait for good upgrade, will become white or green (i.e., upgrade to 100% of the time), you can unplug the USB, according to open the key switch on.

#### **Instructions 1**

- if tablet PC boot is not normal display
	- please at "step 8" Re-select other the
	- " $\dots \dots$ sca "file"

#### Instructions 2

• Press the reset button to confirm the device is turned off

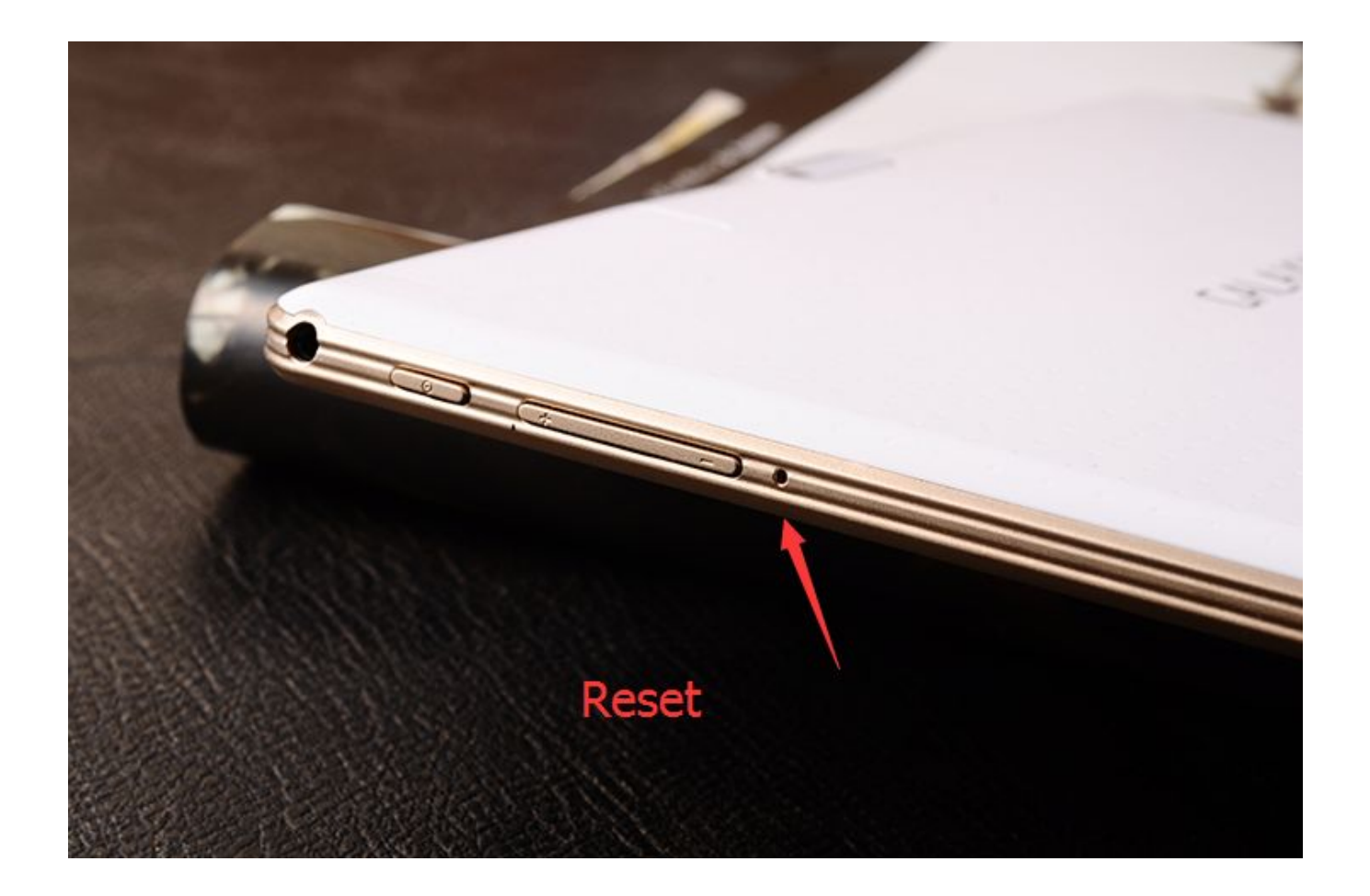